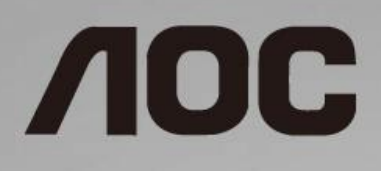

# Manual do utilizador do monitor LCD

**27B1H** Retroiluminação LED

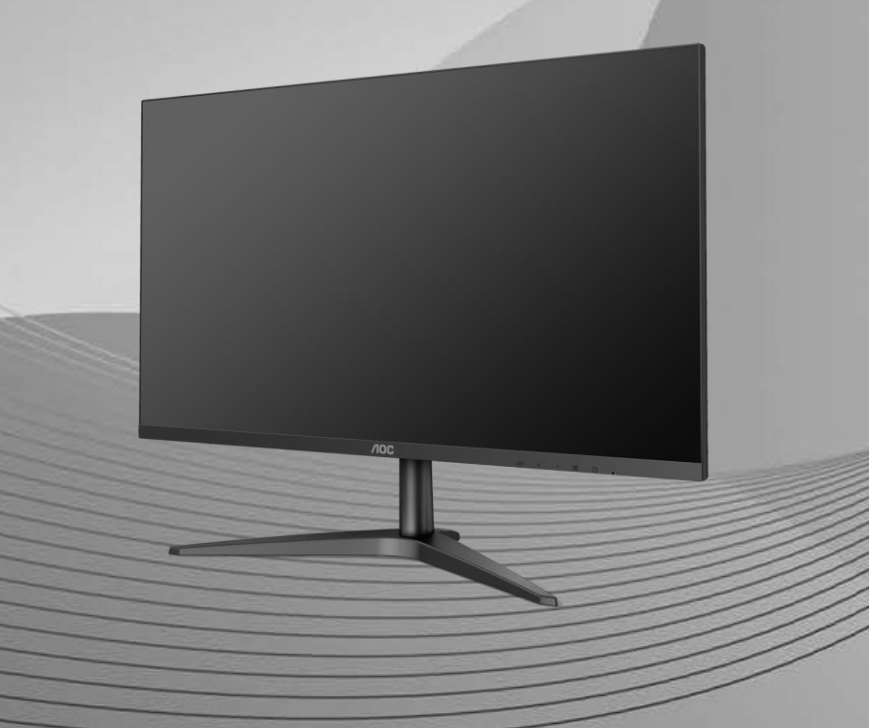

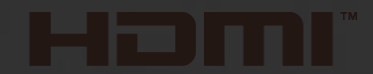

www.aoc.com **©**2019 AOC. All Rights Reserved.

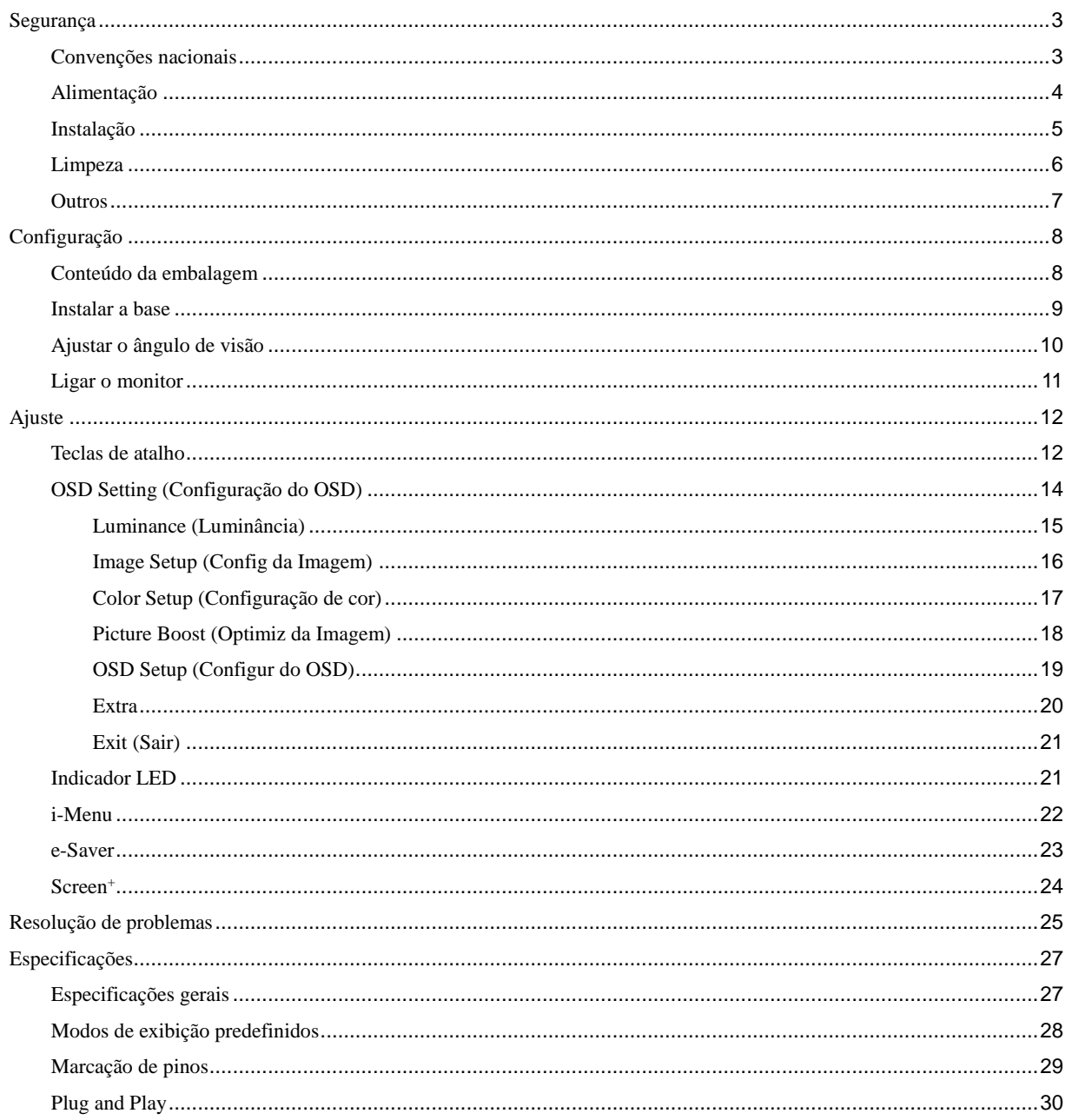

# <span id="page-2-0"></span>**Segurança**

## <span id="page-2-1"></span>**Convenções nacionais**

As subsecções seguintes descrevem as convenções de notação utilizadas neste documento.

#### **Notas, Atenção e Avisos**

Ao longo deste guia podem ser exibidos blocos de texto a negrito ou itálico acompanhados por um ícone. Estes blocos de texto contêm notas, chamadas de atenção e avisos e são utilizados da seguinte forma:

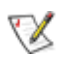

**NOTA:** Uma NOTA indica informações importantes que o auxiliam a utilizar o seu sistema de computador da melhor forma possível.

## $\triangle$

**ATENÇÃO:** ATENÇÃO, indica danos potenciais ao hardware ou perda de dados e explica como evitar o problema.

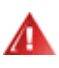

**AVISO:** Um AVISO indica potenciais danos materiais e explica como evitar o problema. Alguns avisos podem ser exibidos em formatos alternados e podem não ser acompanhados por um ícone. Em tais casos, a apresentação específica do aviso é imposta pela autoridade reguladora.

### <span id="page-3-0"></span>**Alimentação**

O monitor de ser utilizado apenas com o tipo de fonte de alimentação indicado na etiqueta. Se não tiver a certeza quanto à tensão fornecida na sua casa, consulte o seu fornecedor ou a empresa de fornecimento de energia.

Desligue o aparelho durante tempestades ou quando não pretender utilizá-lo durante longos períodos. Isto protegerá o monitor contra possíveis danos devido a sobretensão.

Al Não sobrecarregue cabos e extensões elétricas. A sobrecarga poderá originar incêndio ou choque elétrico.

**/!** Opara garantir um funcionamento satisfatório, utilize o monitor apenas com computadores com classificação UL que estejam equipados com tomadas apropriadas de 100 - 240V, Mín. 1,5A

A A tomada deverá estar instalada próximo do equipamento e ser facilmente acessível.

**Para utilização apenas com o transformador fornecido** Fabricantes: TPV ELECTRONICS (FUJIAN) CO., LTD. Modelo: ADPC1938EX (19VDC, 2,0 A)

### <span id="page-4-0"></span>**Instalação**

Al Não coloque este monitor sobre carrinhos, suportes, tripés, estantes ou mesas instáveis. Se o monitor cair, este pode causar ferimentos pessoais ou danos graves ao produto. Utilize apenas carrinhos, bases, suportes, tripés ou mesas recomendados pelo fabricante ou vendidos com este produto. Siga as instruções do fabricante para instalar o produto e utilize acessórios de montagem recomendados pelo mesmo. Quando colocado num carrinho, o produto deve ser deslocado com cuidado.

Não introduza qualquer tipo de objecto nos orifícios do monitor. Tal poderá danificar componentes do mesmo ou causar fogo ou choque eléctrico. Não derrame líquidos sobre o monitor.

**AL**No coloque o monitor no chão com a face voltada para baixo.

Al Deixe algum espaço à volta do monitor, tal como ilustrado abaixo. Caso contrário, a circulação de ar poderá ser inadequada e o monitor pode sobreaquecer, podendo causar um incêndio ou danos ao mesmo.

Consulte a imagem abaixo para saber quais as distâncias de ventilação recomendadas quando o monitor for instalado na parede ou no suporte:

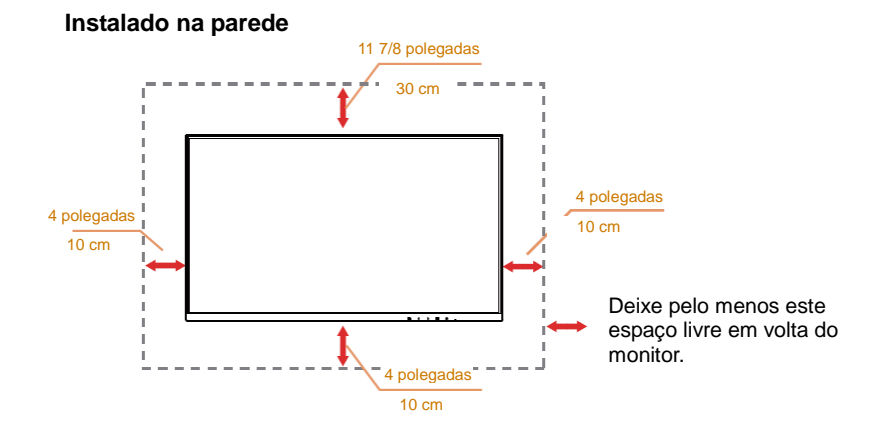

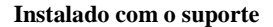

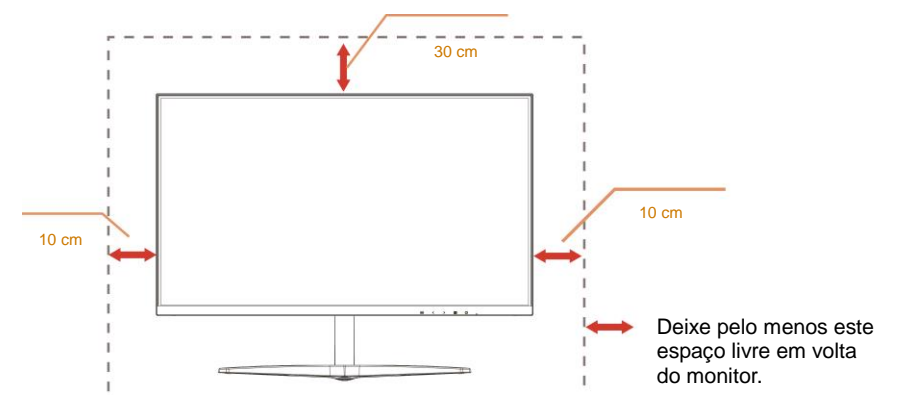

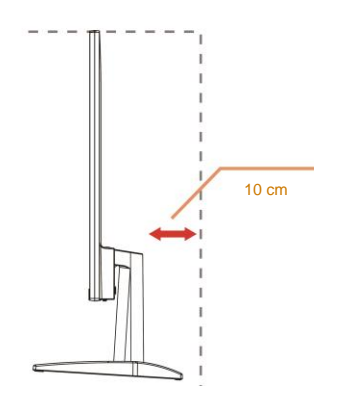

### <span id="page-5-0"></span>**Limpeza**

Limpe a caixa do monitor regularmente com um pano. Utilizar um detergente suave para limpar as manchas, já que um detergente abrasivo poderá danificar a caixa do produto.

Durante a limpeza, tenha cuidado para que o detergente não derrame para o interior do produto. O pano de limpeza não deverá ser áspero para não arranhar a superfície do ecrã.

 $\bigwedge$  Desligue o cabo de alimentação antes de limpar o produto.

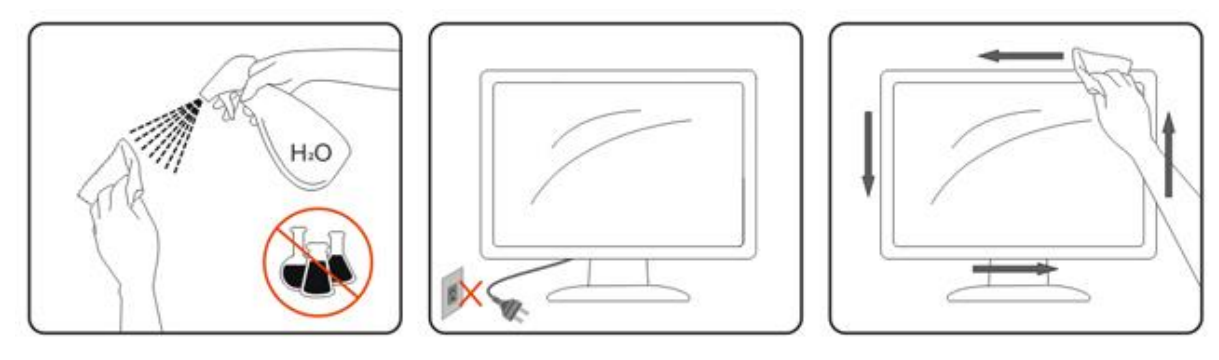

### <span id="page-6-0"></span>**Outros**

Se o produto emitir odores e sons estranhos ou fumo, desligue a ficha de alimentação IMEDIATAMENTE e contacte um Centro de assistência técnica.

Certifique-se de que os orifícios de ventilação não ficam bloqueados pela mesa ou por uma cortina.

Não sujeite o monitor LCD a grandes vibrações ou impactos durante o seu funcionamento.

Não deixe cair o monitor nem o sujeite a impactos durante o funcionamento ou transporte.

No caso de monitores com molduras brilhantes, o utilizador deverá ter em atenção a colocação do monitor, pois a moldura poderá originar reflexos perturbadores causados pela iluminação ambiente e por superfícies brilhantes.

# <span id="page-7-0"></span>**Configuração**

## <span id="page-7-1"></span>**Conteúdo da embalagem**

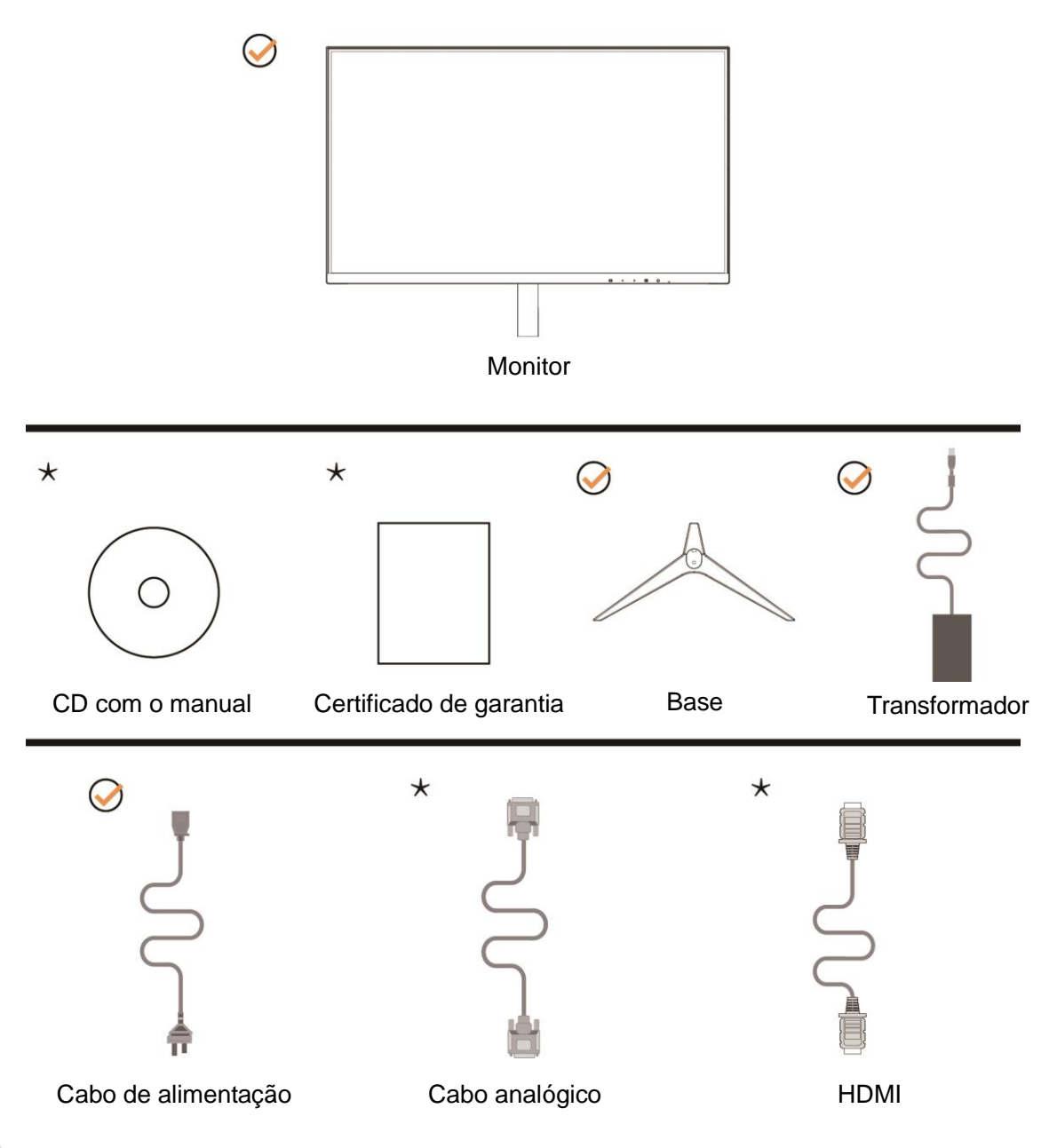

Os cabos de sinal (Analógico, HDMI) CD com o manual não serão todos fornecidos em todos os países ou regiões. Para confirmar, consulte o seu revendedor ou uma filial da AOC.

### <span id="page-8-0"></span>**Instalar a base**

Instale ou remova a base de acordo com os passos indicados abaixo.

Coloque o monitor numa superfície macia e plana para evitar arranhar o ecrã.

#### Instalação:

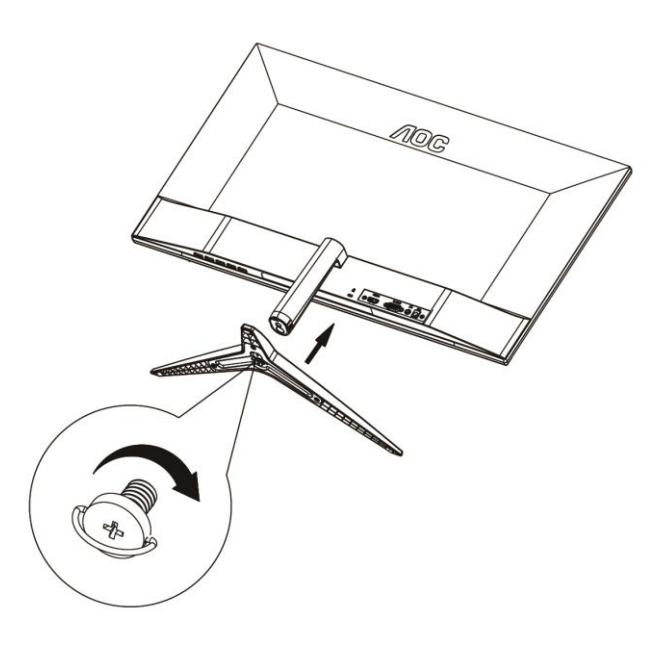

Remoção:

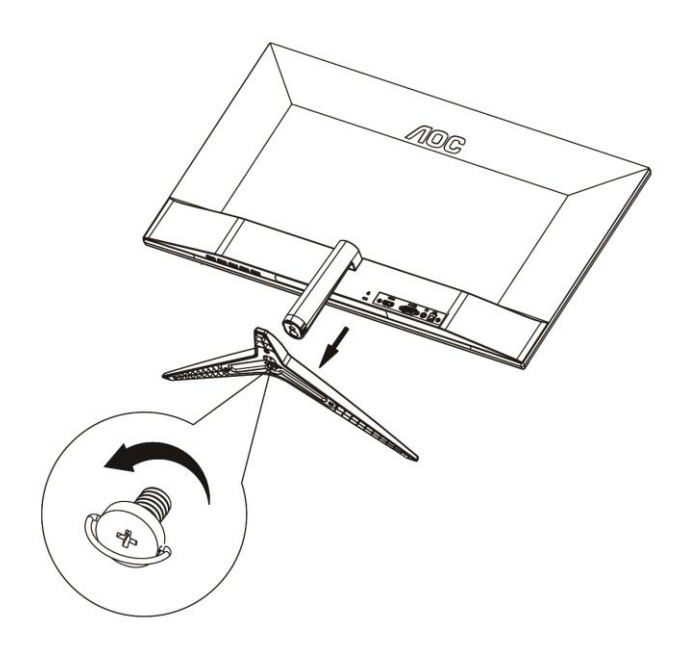

## <span id="page-9-0"></span>**Ajustar o ângulo de visão**

Para obter o melhor ângulo de visualização possível, recomendamos que se coloque de frente para o monitor e que de seguida ajuste o ângulo do mesmo de acordo com a sua preferência.

Segure no suporte para impedir que o monitor caia quando estiver a ajustar o ângulo do mesmo.

Pode ajustar o ângulo do monitor entre -5° e 23°.

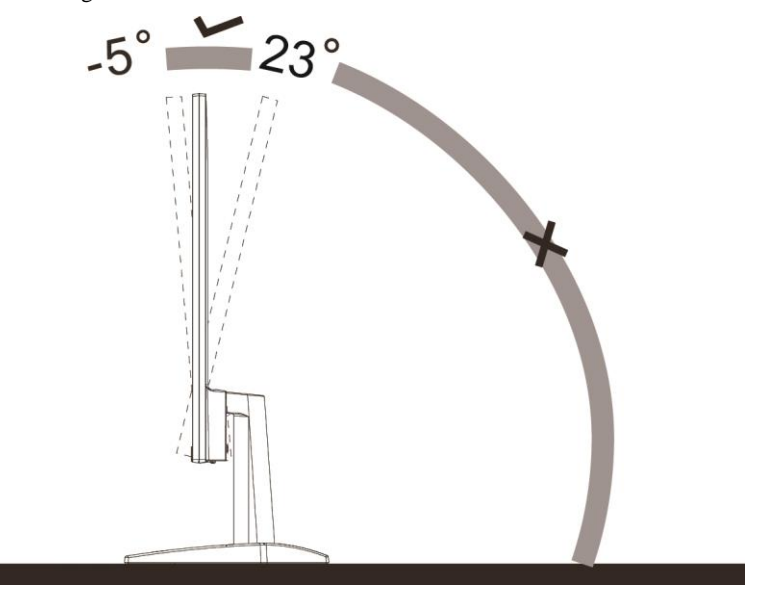

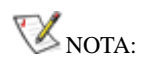

Não ajuste o ângulo de visualização acima dos 23 graus para evitar danos.

### <span id="page-10-0"></span>**Ligar o monitor**

Ligações de cabos na traseira do monitor e do computador:

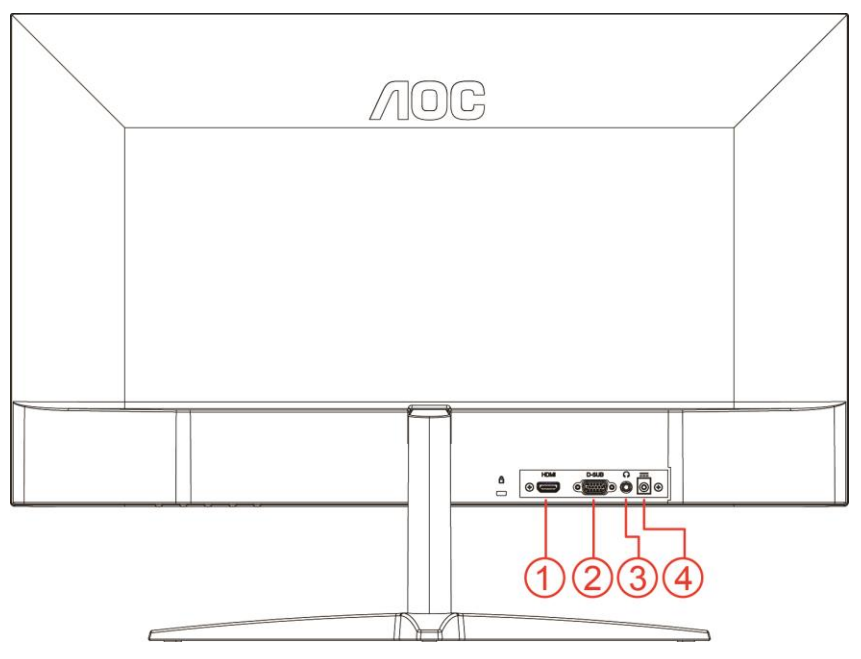

- 1 HDMI
- 2 Analógico (Cabo D-Sub de 15 pinos VGA)
- 3 Saída de auscultadores
- 4 Alimentação

Para proteger o equipamento, desligue sempre a alimentação do PC e do monitor LCD antes de efectuar a ligação.

- 1 Ligue o cabo de alimentação à entrada DC na traseira do monitor.
- 2 Ligue uma extremidade do cabo D-Sub de 15 pinos à traseira do monitor e a outra extremidade à porta D-Sub do computador.
- 3 Opcional (Requer uma placa gráfica com porta HDMI) Ligue uma extremidade do cabo HDMI à traseira do monitor e ligue a outra extremidade à porta HDMI do computador.
- 4 Ligue o monitor e o computador.

Se visualizar uma imagem no ecrã do monitor, a instalação estará concluída. Se o monitor não apresentar uma imagem, consulte a Resolução de problemas.

# <span id="page-11-0"></span>**Ajuste**

### <span id="page-11-1"></span>**Teclas de atalho**

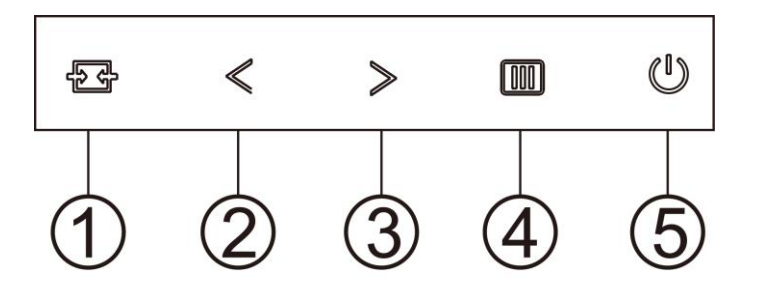

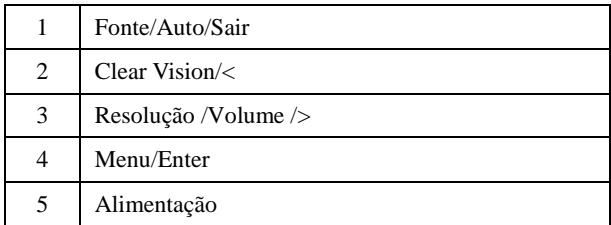

#### **Menu/Enter**

Prima para exibir o menu OSD ou confirmar a selecção.

#### **Alimentação**

Pressione o botão de Energia para ligar/desligar o monitor.

#### **Resolução /Volume />**

Quando não existir OSD, prima o botão do volume para ativar a barra de ajuste do volume e prima < ou > para ajustar o volume (apenas em modelos com altifalantes).

Aquando da ausência de OSD, prima > continuamente para mudar para 4:3 ou relação de imagem panorâmica. (Se o tamanho do ecrã do produto for 4:3 ou a resolução do sinal de entrada estiver no formato panorâmico, a tecla de função assume a função ajustar).

#### **Botão de acesso rápido Auto / Exit (Sair) / Source (Fonte)**

Quando o menu OSD não estiver ativo, prima o botão Auto/Source (Fonte) durante 2 segundos para configurar automaticamente. Quando o menu OSD estiver fechado, prima o botão Source (Fonte) para configurar a função do botão de acesso rápido. Mantenha premido o botão Source (Fonte) para selecionar a fonte de entrada exibida na barra de mensagens, prima o botão Menu/Enter para mudar para a fonte selecionada.

#### **Clear Vision**

- 1. Quando o menu OSD estiver ativo, prima o botão "**<**" para ativar a função Clear Vision.
- 2. Utilize os botões "**<**" ou "**>**" para escolher entre as definições weak (fraco), medium (médio), strong (forte) ou off (desactivado). A predefinição é "off" (desactivado).

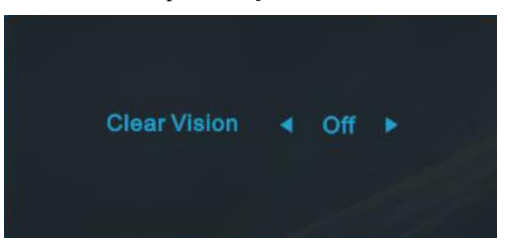

3. Mantenha o botão "**<**" premido durante 5 segundos para activar a Demonstração Clear Vision. Seráapresentada a mensagem "Clear Vision Demo: on" (Demonstração Clear Vision: activada) no ecrã durante 5 segundos. Prima o botão Menu ou Sair para sair da mensagem. Mantenha premido o botão "**<**" novamente durante 5 segundos para desativar a Demonstração Clear Vision.

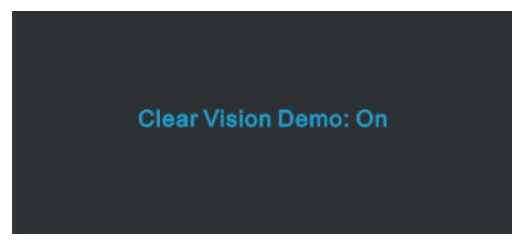

A função Clear Vision oferece a melhor experiência de visualização da imagem através da conversão de imagens de baixa resolução e desfocadas em imagens nítidas e vívidas.

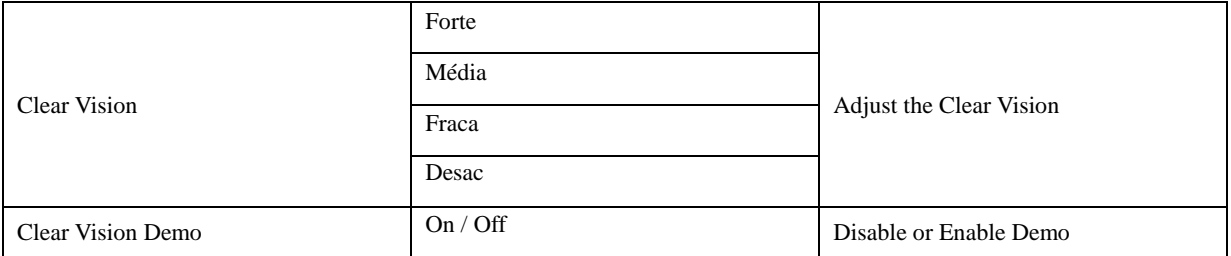

### <span id="page-13-0"></span>**OSD Setting (Configuração do OSD)**

**Instruções básicas e simples com as teclas de controlo.**

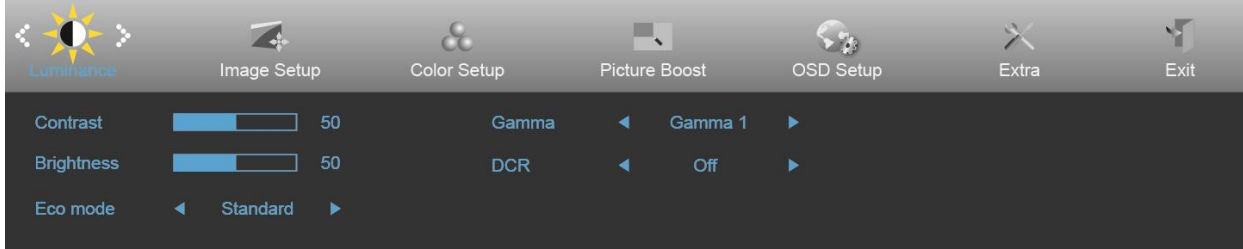

- 1. Pressione o **botão MENU** para activar o menu OSD.
- 2. Pressione o botão **<** ou **>** para se deslocar pelas funções. Quando a função desejada estiver selecionada, prima o **botão MENU** para a ativar. Se a função seleccionada tiver um submenu, pressione **<** ou **>** para se deslocar pelas funções do submenu.
- 3. Pressione < ou > para alterar as definições da função seleccionada. Prima  $\overline{H}$  AUTO para sair. Se desejar ajustar qualquer outra função, repita os passos 2-3.
- 4. Função de bloqueio do OSD: Para bloquear o OSD, mantenha premido o **botão MENU** enquanto o monitor está desligado e depois pressione o  $\bigcup$  **botão de energia** para ligar o monitor. Para desbloquear o OSD, mantenha premido o **botão MENU** enquanto o monitor está desligado e depois pressione o **botão de energia** para ligar o monitor.

#### **Notas:**

- 1. Se o produto possuir apenas uma entrada de sinal, o item "Seleccionar entrada" estará desactivado.
- 2. Se o tamanho do ecrã for 4:3 ou a resolução da entrada de sinal for a resolução nativa, o item "Proporção da imagem" estará desactivado.
- 3. Quando uma das funções Clear vision, DCR, Optimização da cor e Optimização da imagem for activada, as outras três serão desactivadas.

### <span id="page-14-0"></span>**Luminance (Luminância)**

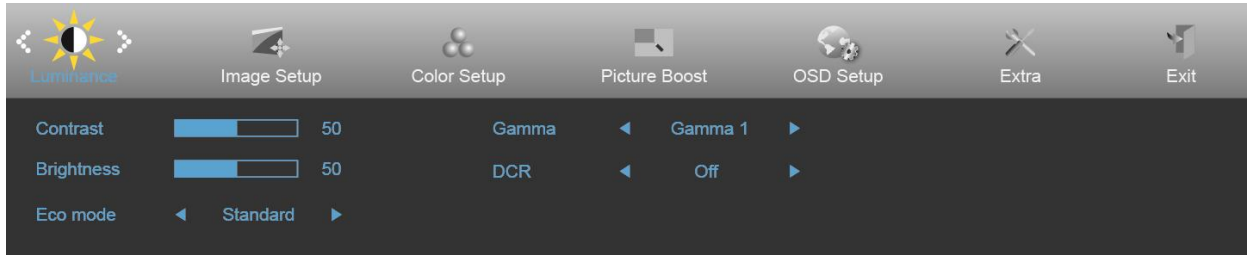

- 1. Prima o botão **MENU** para exibir o menu.
- 2. Pressione **<** ou **>** para seleccionar (Luminance) (Luminosidade) e prima o botão **MENU** para aceder.
- 3. Pressione **<** ou **>** para seleccionar o submenu.
- 4. Pressione **<** ou **>** para ajustar.
- 5. Prima **AUTO** para sair.

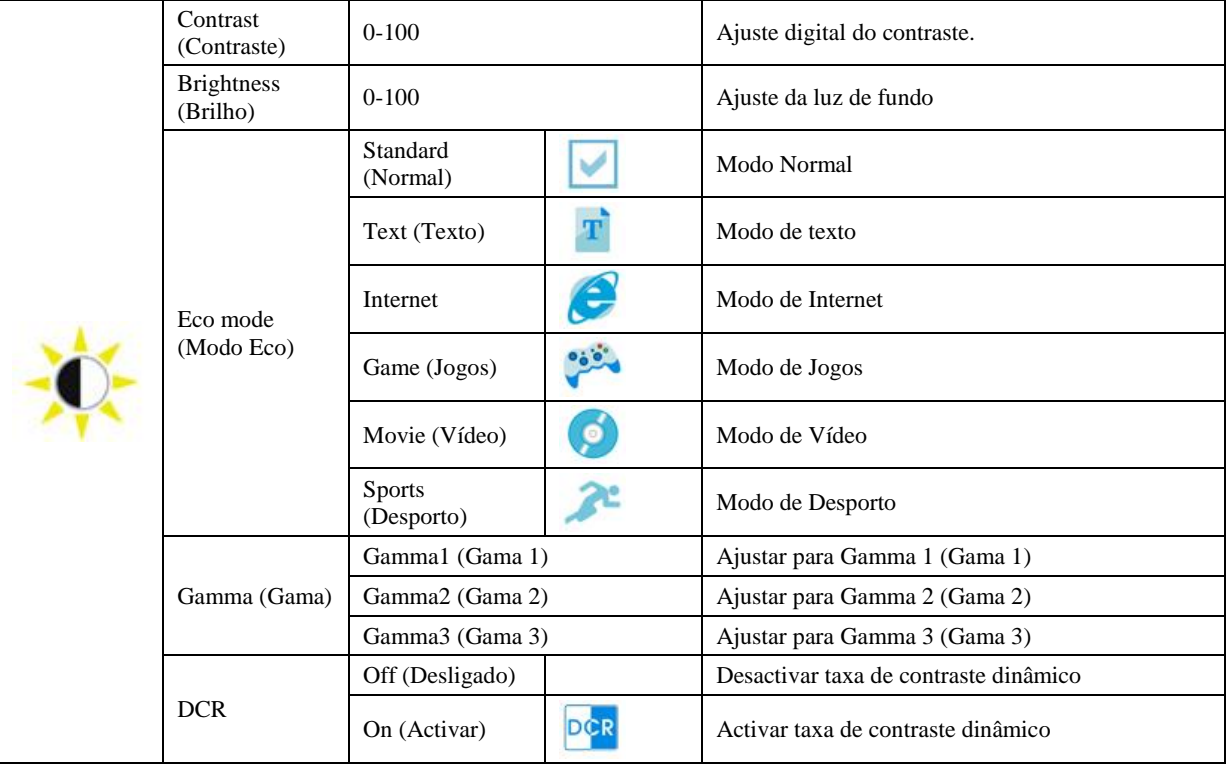

### <span id="page-15-0"></span>**Image Setup (Config da Imagem)**

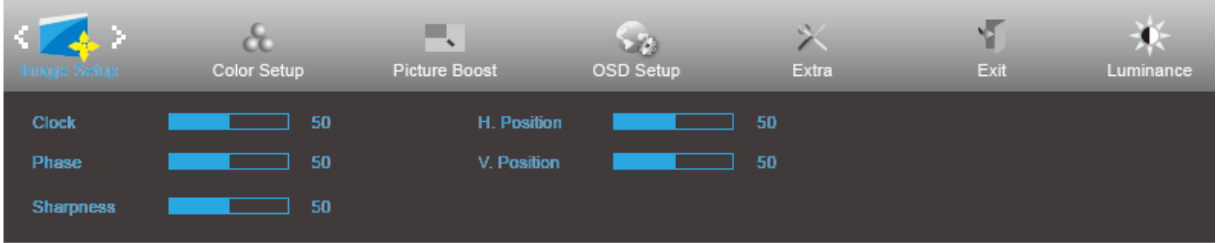

- 1. Prima o botão **MENU** para exibir o menu.
- 2. Pressione **<** ou **>** para seleccionar (Image Setup) (Configuração da imagem) e prima o botão **MENU** para aceder.
- 3. Pressione **<** ou **>** para seleccionar o submenu.
- 4. Pressione **<** ou **>** para ajustar.
- 5. Prima **AUTO** para sair.

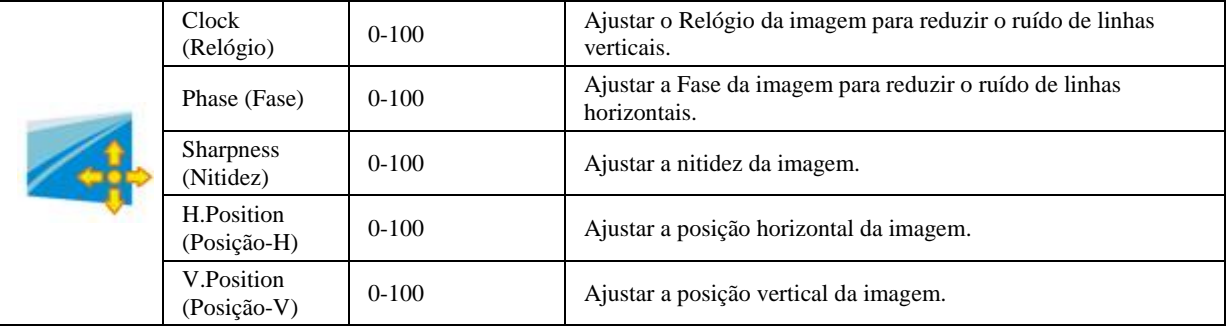

### <span id="page-16-0"></span>**Color Setup (Configuração de cor)**

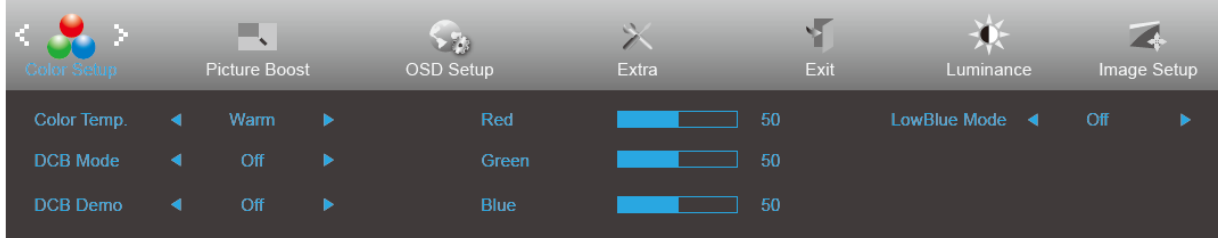

- 1. Prima o botão **MENU** para exibir o menu.
	-

2. Pressione **<** ou **>** para seleccionar (Color Setup) (Configuração da cor) e prima o botão **MENU** para aceder.

- 3. Pressione **<** ou **>** para seleccionar o submenu.
- 4. Pressione **<** ou **>** para ajustar.
- 5. Prima **AUTO** para sair.

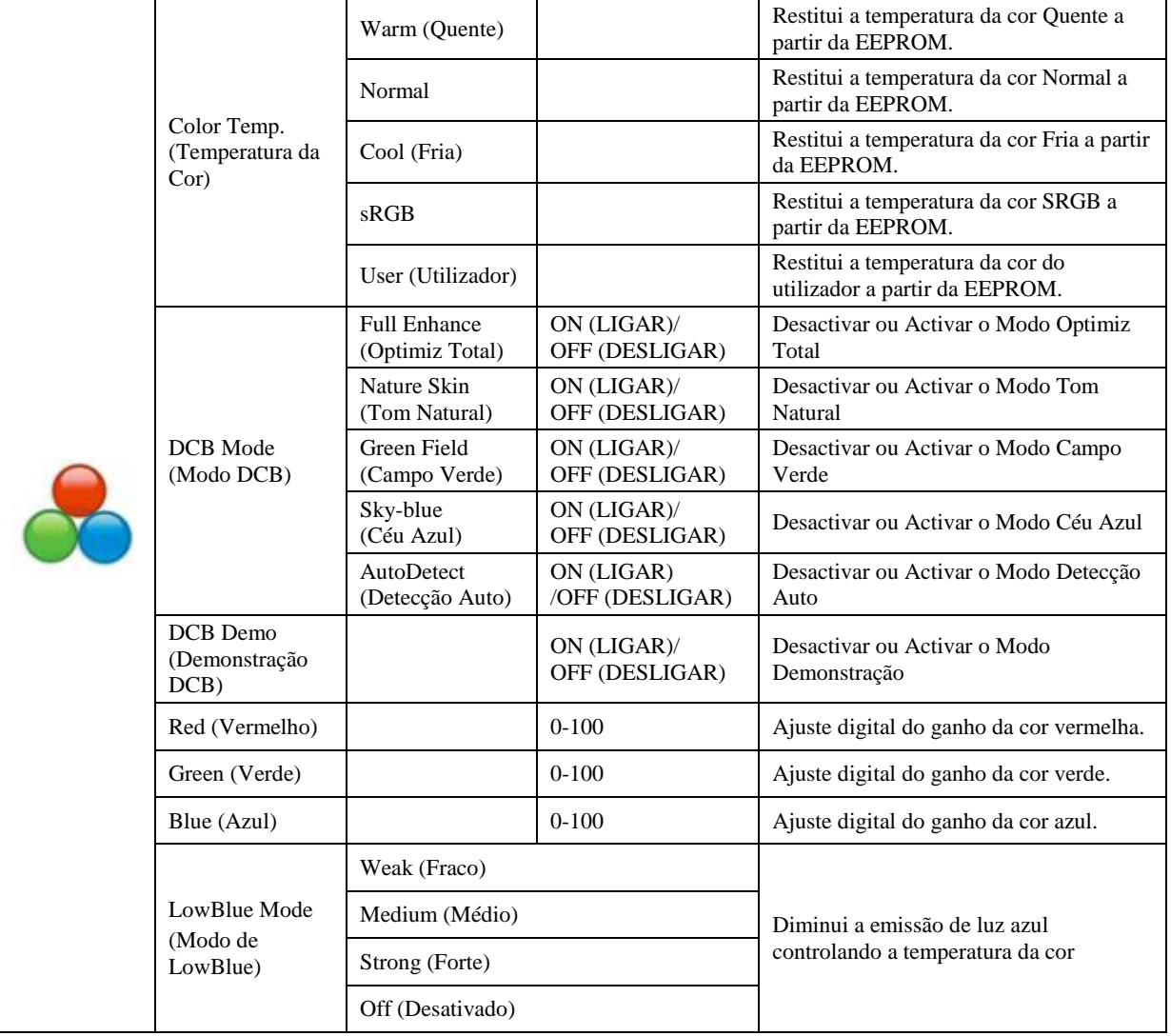

### <span id="page-17-0"></span>**Picture Boost (Optimiz da Imagem)**

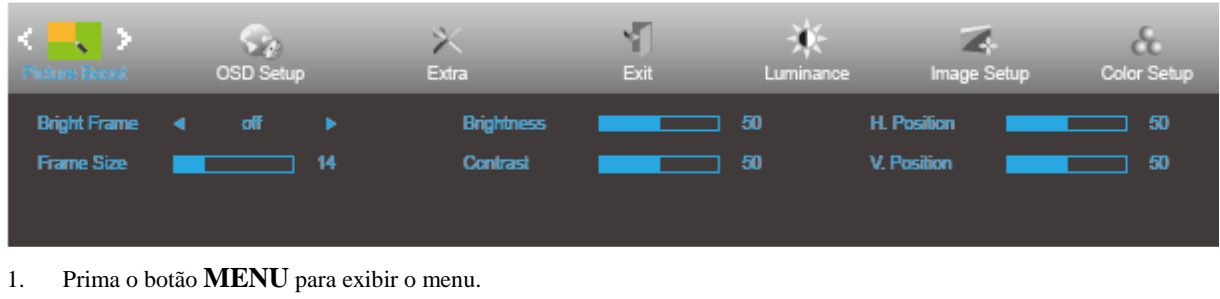

- 2. Pressione **<** ou **>** para seleccionar (Picture Boost) (Optimização da imagem) e pressione o botão **MENU** para aceder.
- 3. Pressione **<** ou **>** para seleccionar o submenu.
- 4. Pressione **<** ou **>** para ajustar.
- 5. Prima **AUTO** para sair.

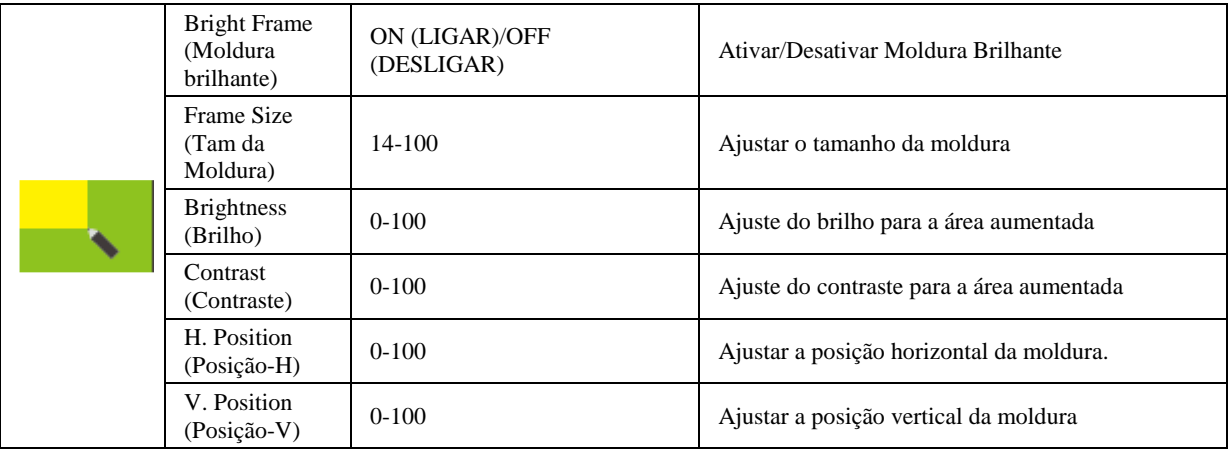

#### **Nota:**

Ajustar o brilho, o contraste e a posição da moldura brilhante para melhorar a experiência de visualização.

### <span id="page-18-0"></span>**OSD Setup (Configur do OSD)**

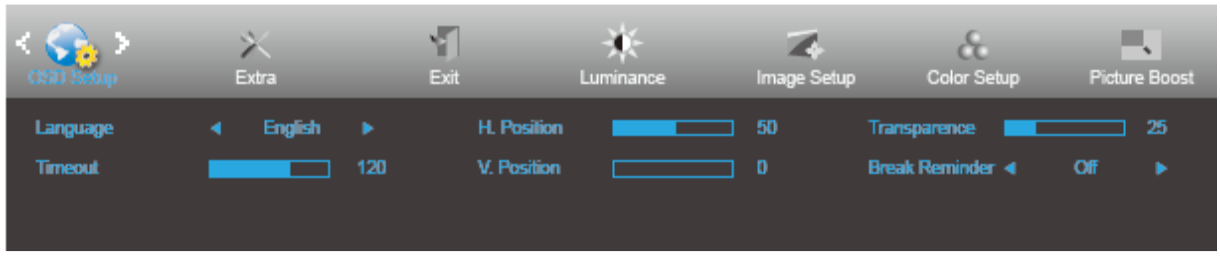

- 1. Prima o botão **MENU** para exibir o menu.
	-

aceder.

2. Pressione **<** ou **>** para seleccionar (OSD Setup) (Configuração do OSD) e prima o botão **MENU** para

- 3. Pressione **<** ou **>** para seleccionar o submenu.
- 4. Pressione **<** ou **>** para ajustar.
- 5. Prima **AUTO** para sair.

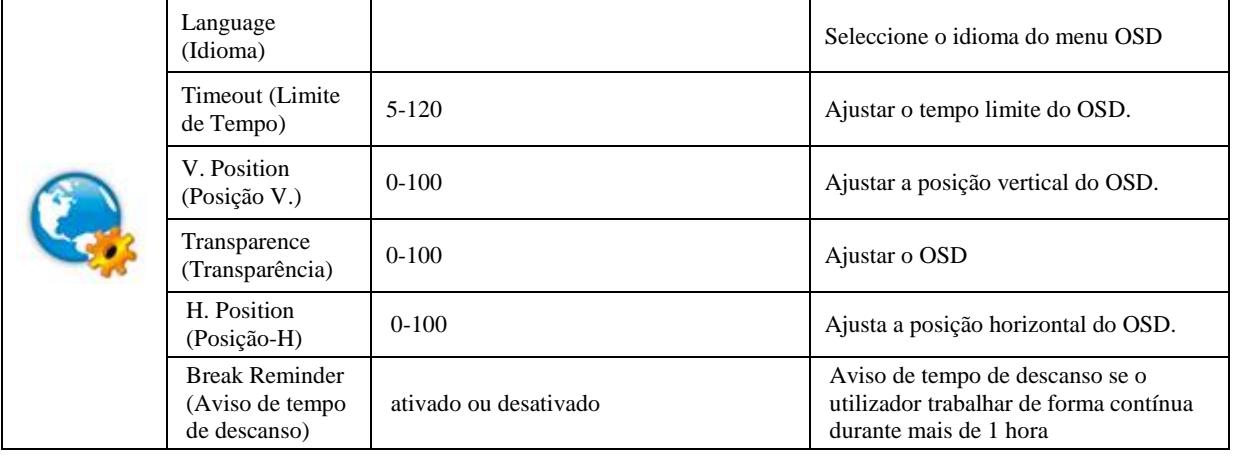

### <span id="page-19-0"></span>**Extra**

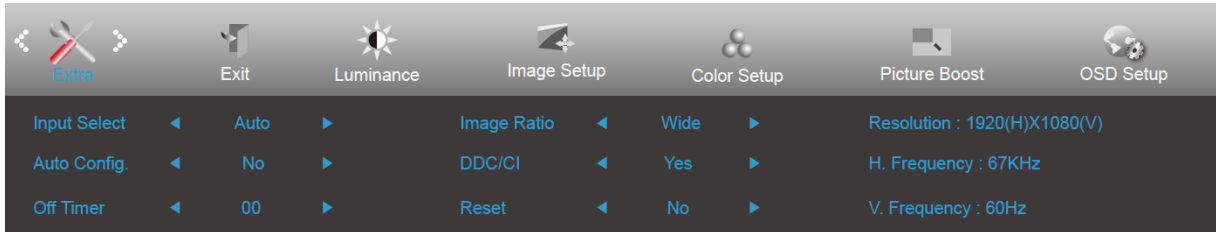

- 1. Prima o botão **MENU** para exibir o menu.
- 2. Pressione **<** ou **>** para seleccionar (Extra) e prima o botão **MENU** para aceder.

- 3. Pressione **<** ou **>** para seleccionar o submenu.
- 4. Pressione **<** ou **>** para ajustar.
- 5. Prima **AUTO** para sair.

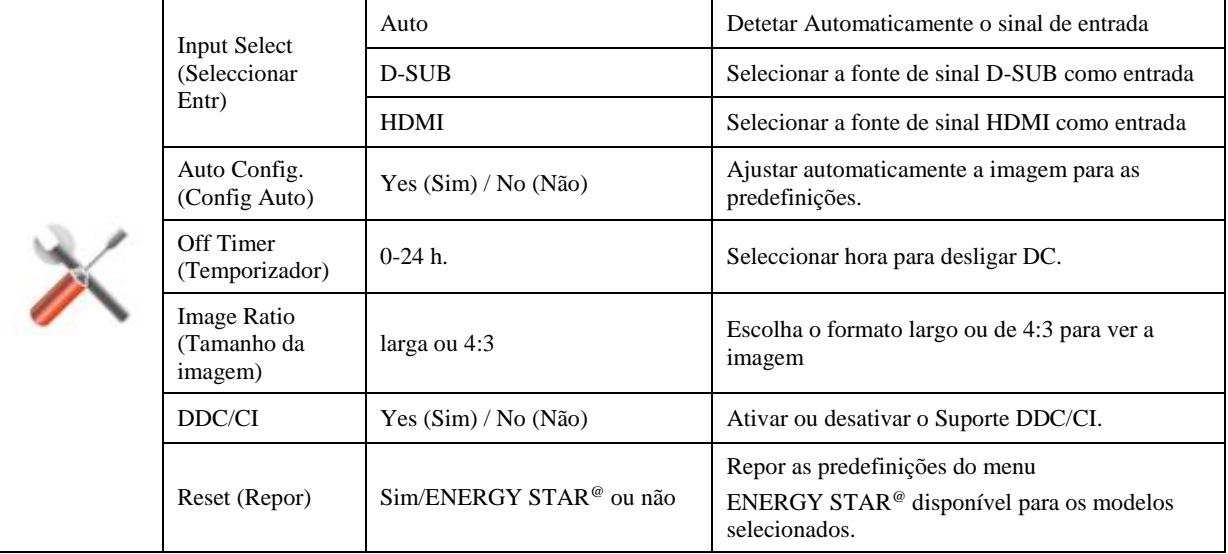

### <span id="page-20-0"></span>**Exit (Sair)**

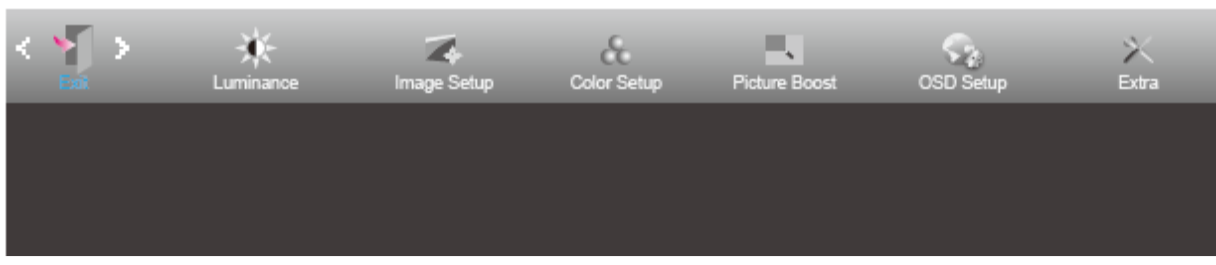

- 1. Prima o botão **MENU** para exibir o menu.
- 

2. Pressione < ou > para seleccionar (Exit) (Sair) e prima o botão **MENU** para aceder.

3. Prima **AUTO** para sair.

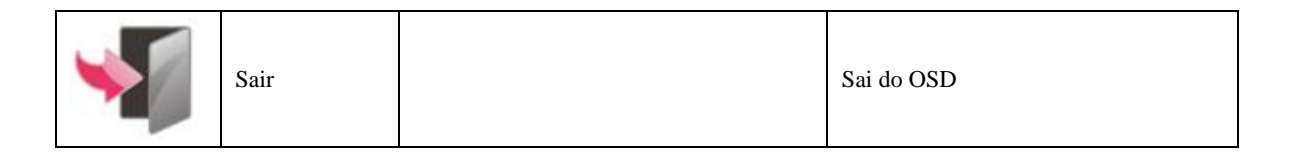

## <span id="page-20-1"></span>**Indicador LED**

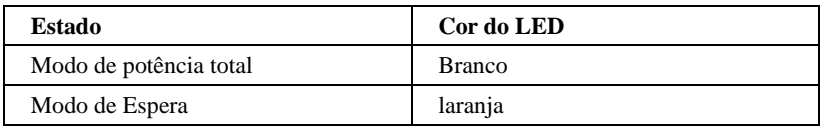

### <span id="page-21-0"></span>**i-Menu**

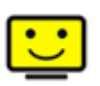

Bem-vindo ao software "i-Menu" da AOC. O i-Menu facilita o ajuste das definições do seu monitor utilizando menus no ecrã em vez de utilizar os botões do monitor. Para concluir a instalação, siga o guia de instalação.

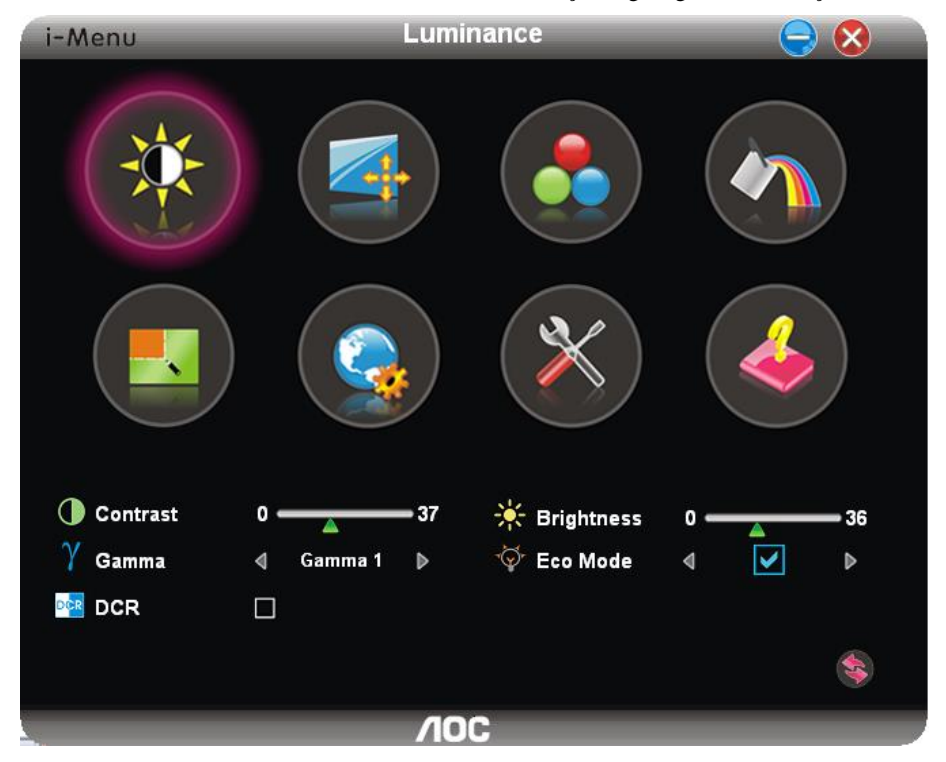

### <span id="page-22-0"></span>**e-Saver**

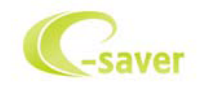

Bem-vindo ao e-Saver, software de gestão de energia do monitor AOC! O software e-Saver da AOC oferece as funções de Encerramento Inteligente, permite desligar o monitor através de um temporizador quando o PC se encontra em qualquer estado (On (Ligado), Off (Desligado), Sleep (Suspensão), Modo de Espera ou Screen Saver (Protecção de ecrã)); o tempo para desligar depende da preferência do utilizador (ver exemplo abaixo).

Clique em "driver/e-Saver/setup.exe" para começar a instalar o software e-Saver e siga as instruções do assistente de instalação para concluir a instalação do software.

Em cada um dos quatro estados do PC, poderá escolher o tempo desejado (em minutos) no menu pendente para desligar automaticamente o seu monitor. O exemplo ilustrado abaixo:

- 1) O monitor nunca irá desligar quando o PC estiver ligado.
- 2) O monitor irá desligar automaticamente 5 minutos após o encerramento do PC.
- 3) O monitor irá desligar automaticamente 10 minutos após o PC entrar no modo de suspensão.
- 4) O monitor irá desligar automaticamente 20 minutos após a activação da protecção de ecrã.

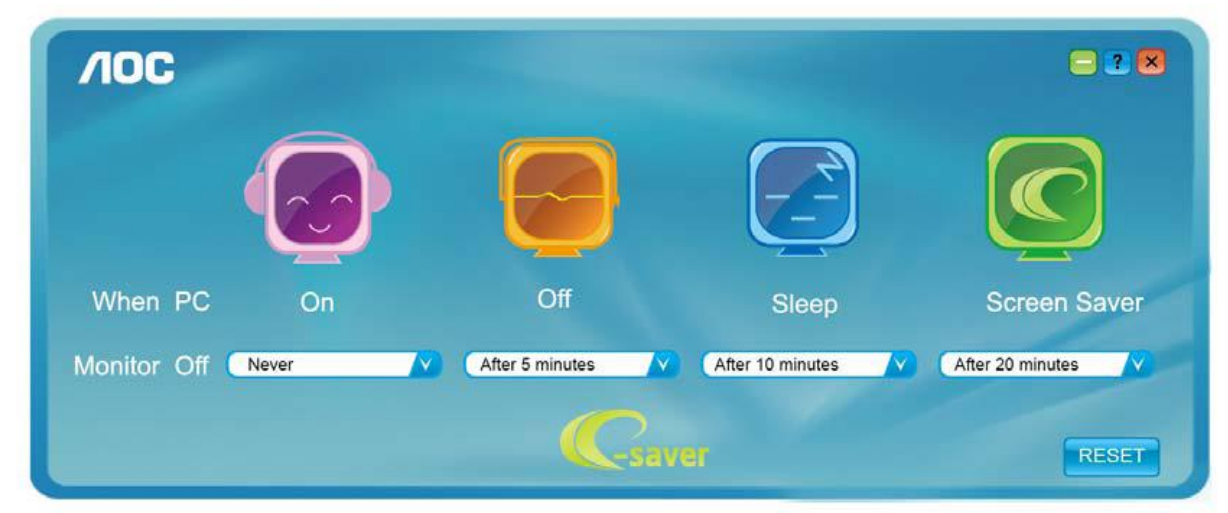

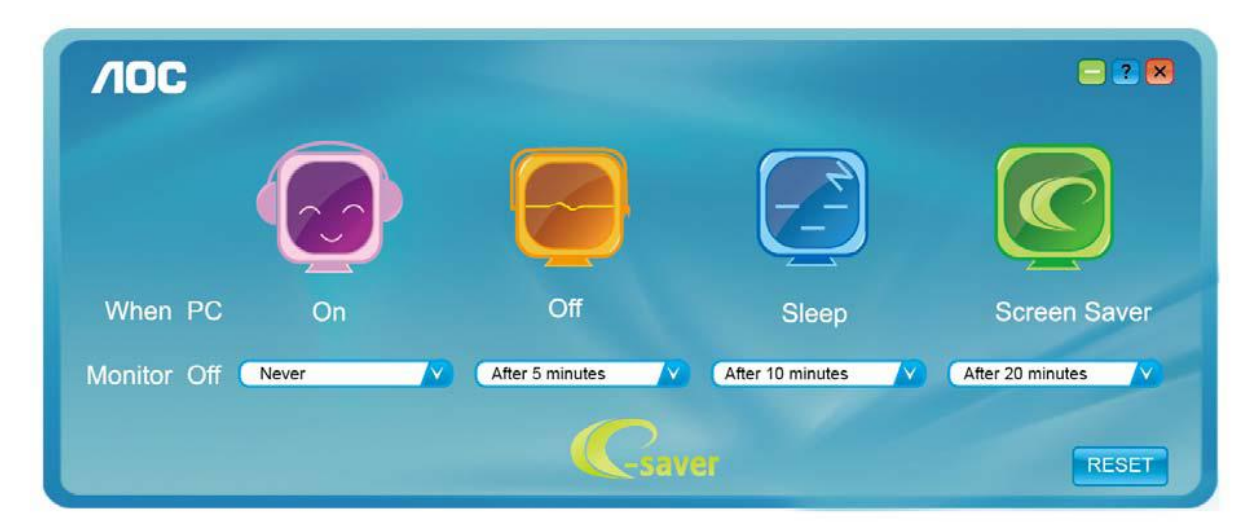

Pode clicar em "RESET" (REPOR) para repor as predefinições do e-Saver, como apresentado abaixo.

### <span id="page-23-0"></span>**Screen<sup>+</sup>**

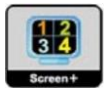

Bem-vindo ao software "Screen<sup>+</sup>" da AOC. O software Screen<sup>+</sup> é uma ferramenta de divisão do ecrã, que divide o ecrã em diferentes painéis e cada painel exibe uma janela diferente. Apenas precisa de arrastar a janela para o painel correspondente, quando desejar aceder à mesma. Suporta a apresentação em vários monitores para facilitar a sua tarefa. Siga as instruções do software de instalação para o instalar.

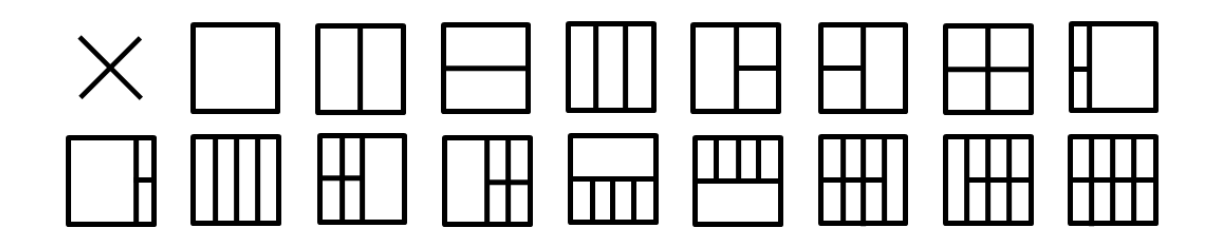

# <span id="page-24-0"></span>**Resolução de problemas**

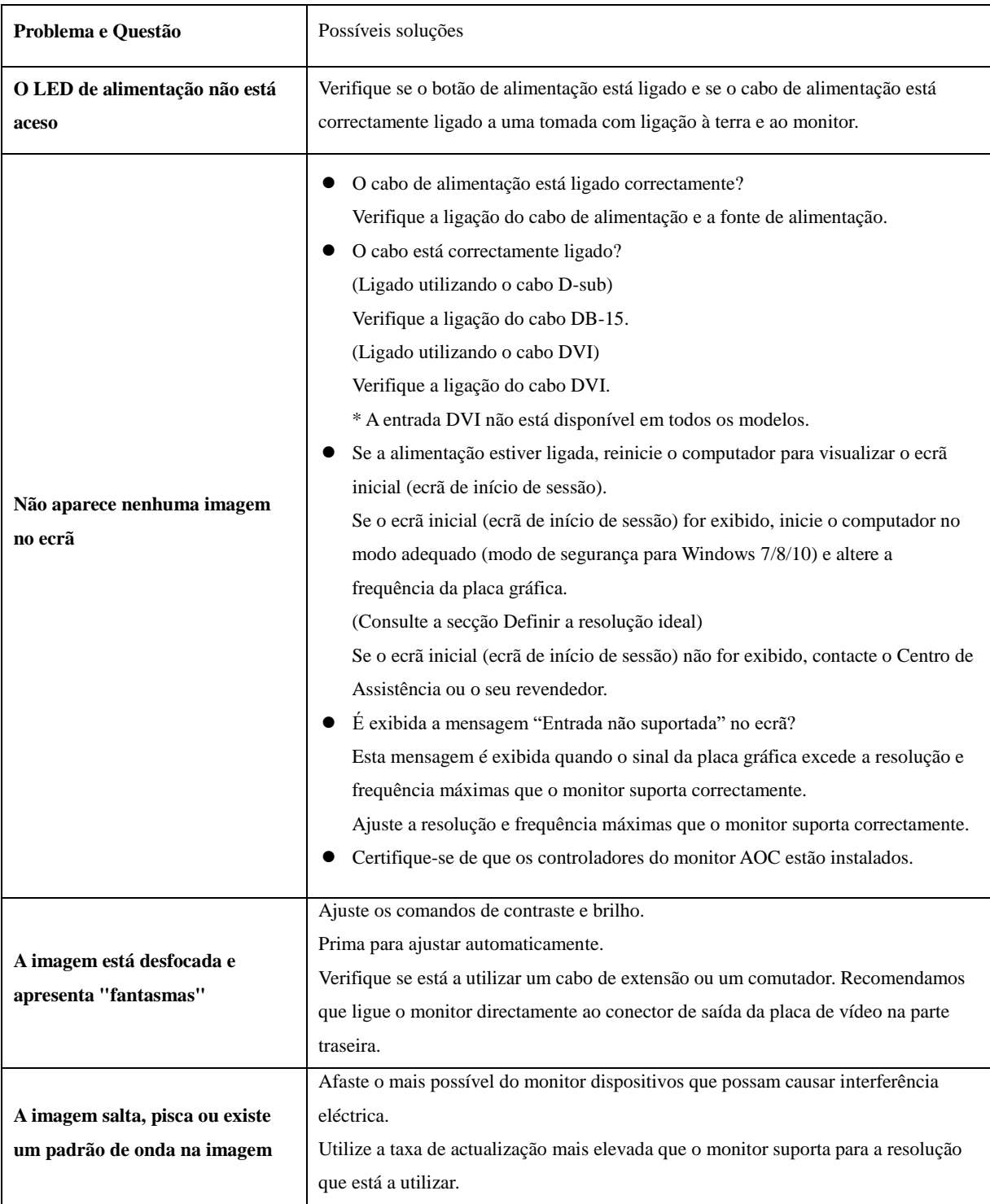

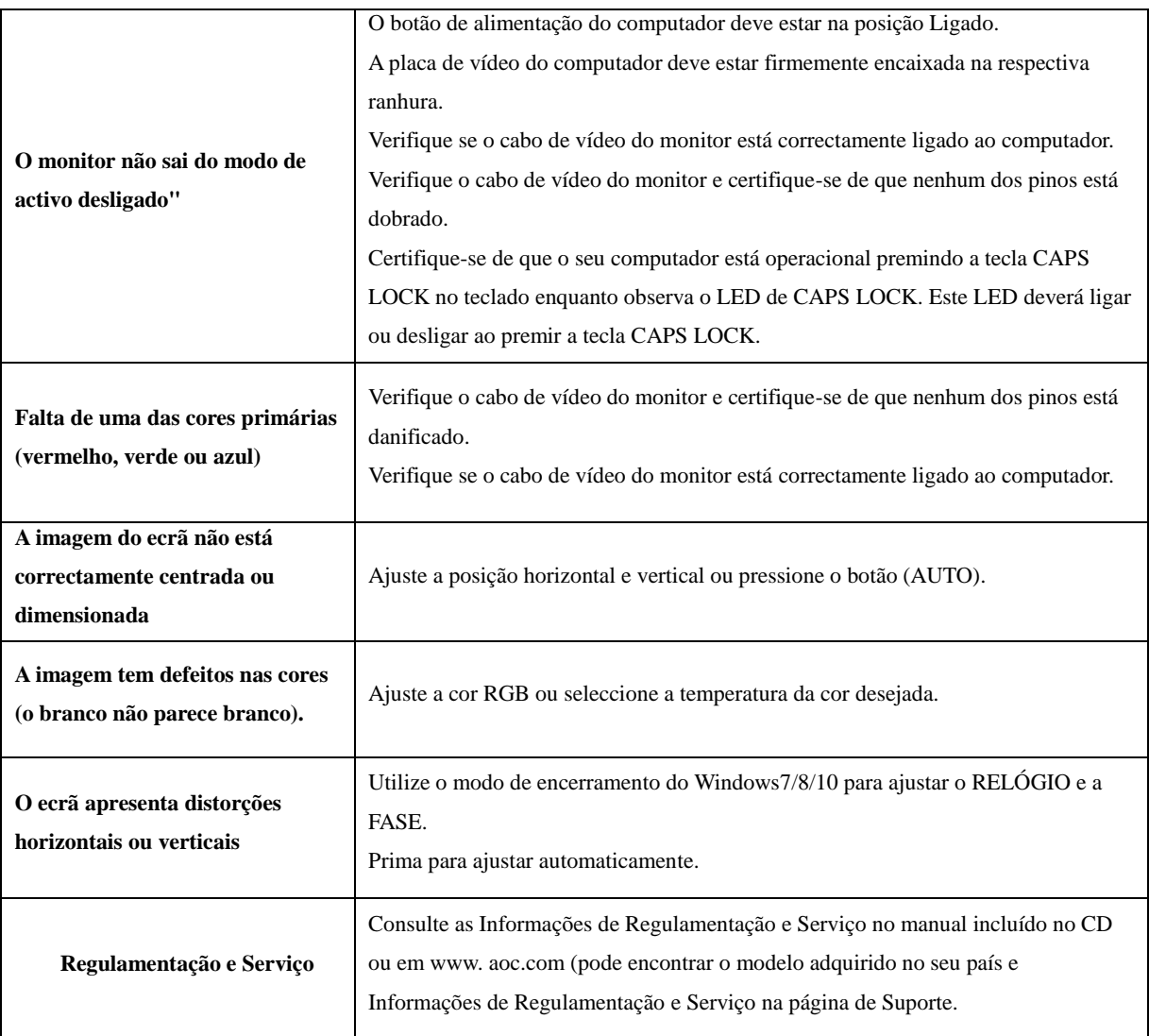

# <span id="page-26-0"></span>**Especificações**

# <span id="page-26-1"></span>**Especificações gerais**

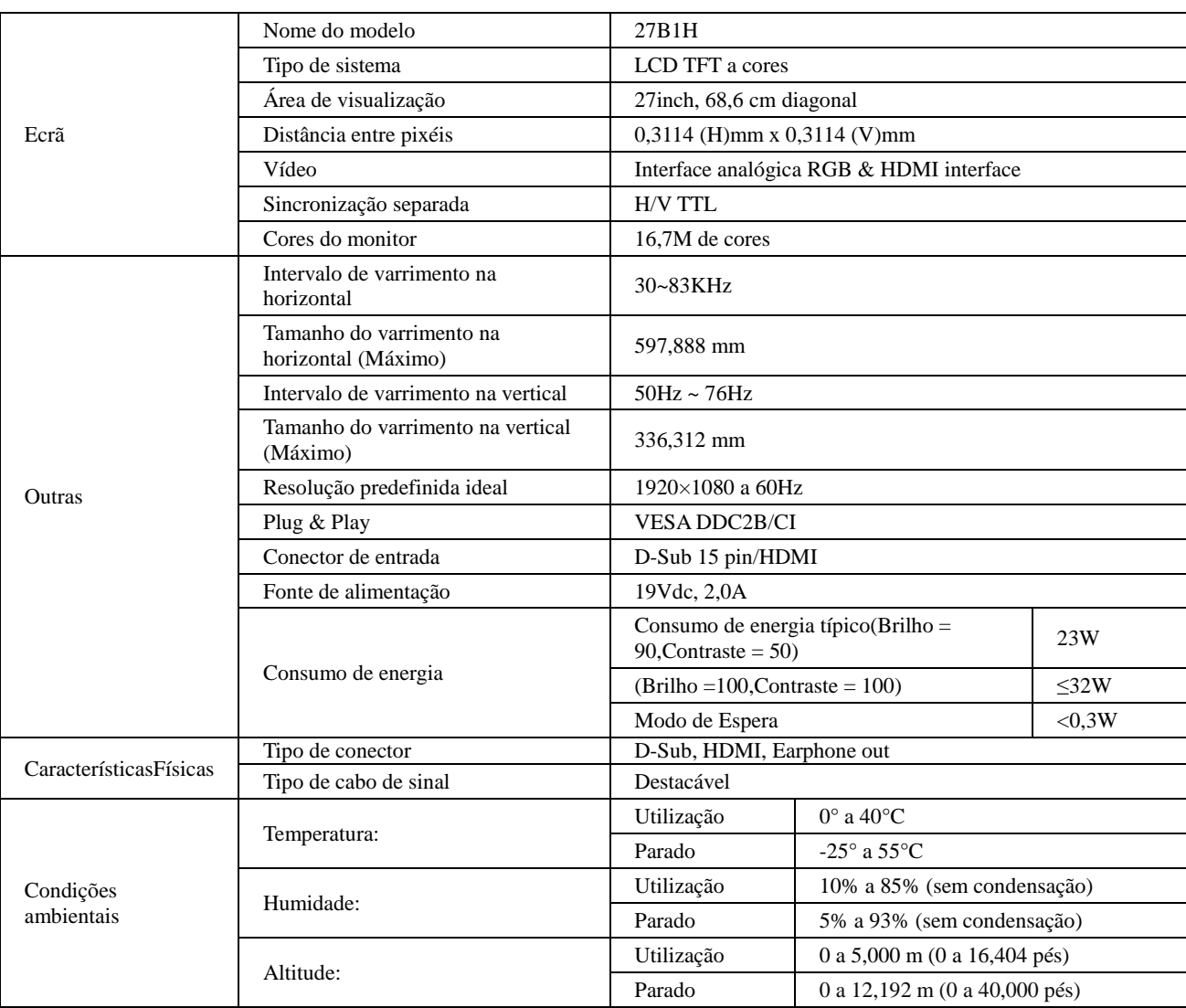

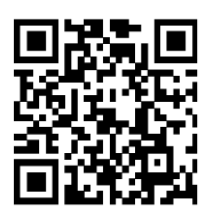

# <span id="page-27-0"></span>**Modos de exibição predefinidos**

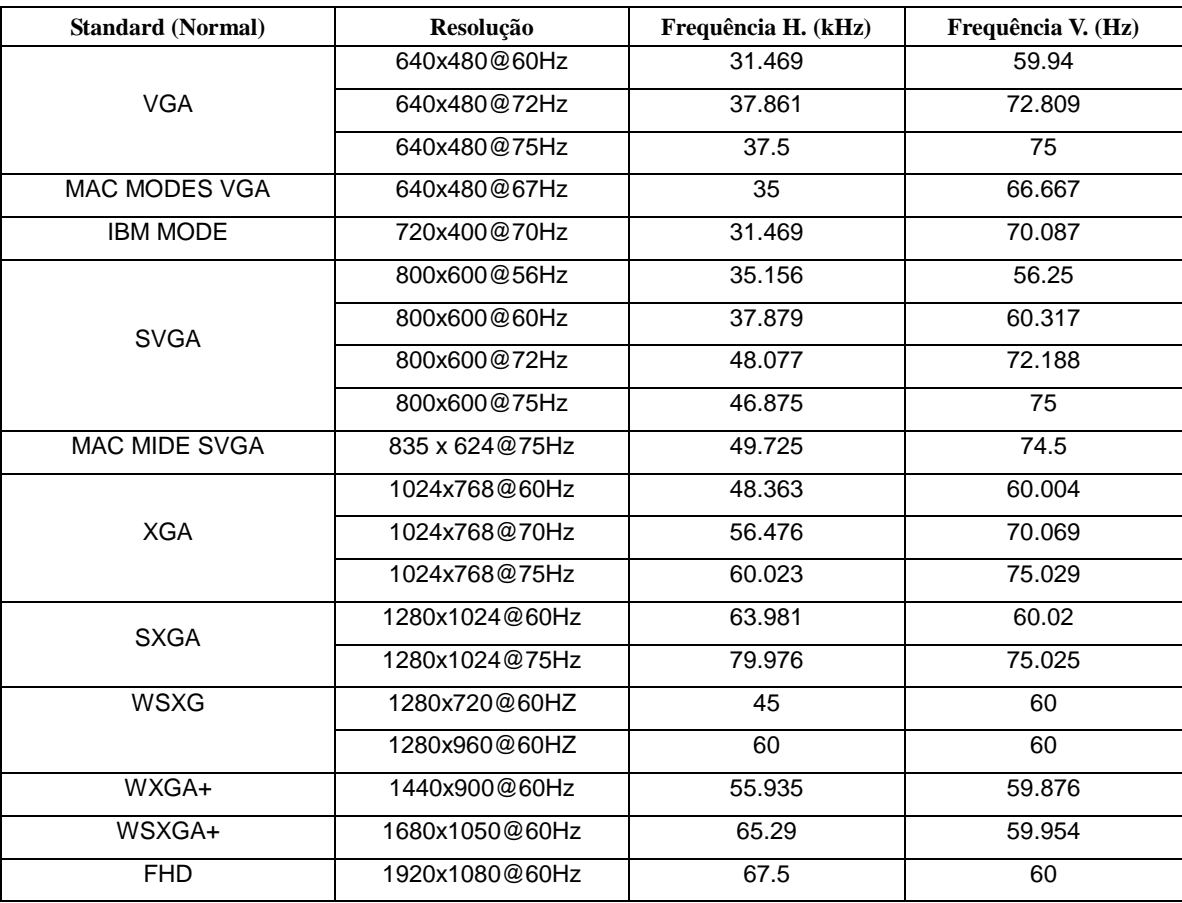

## <span id="page-28-0"></span>**Marcação de pinos**

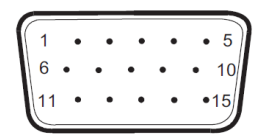

**Cabo de sinal de monitor a cores de 15 pinos**

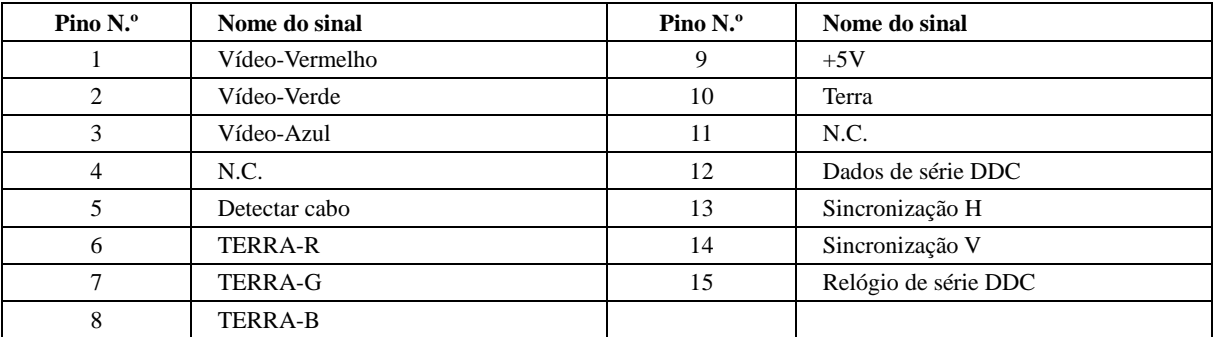

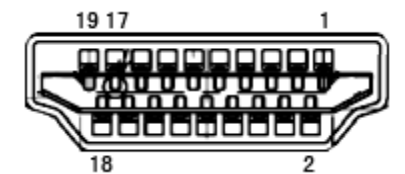

**Cabo de sinal de monitor a cores de 19 pinos**

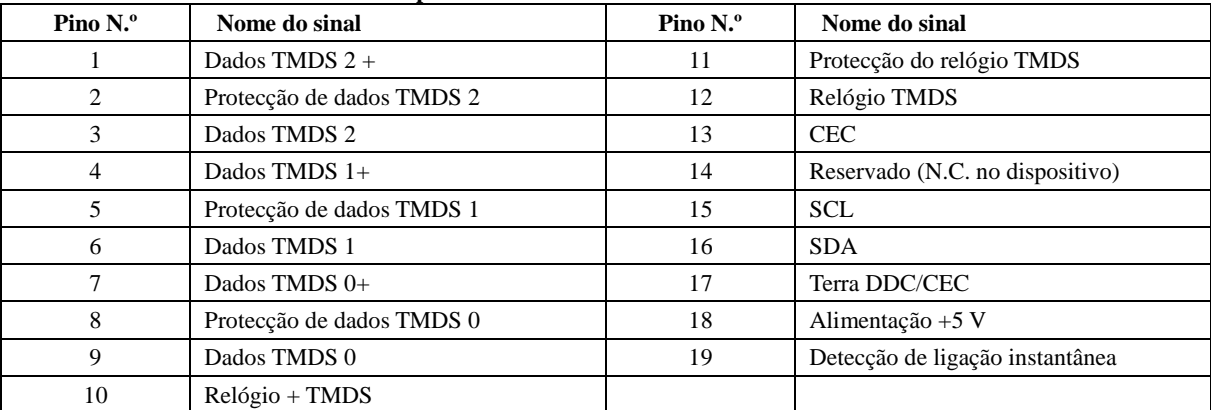

### <span id="page-29-0"></span>**Plug and Play**

#### **Funcionalidade Plug & Play DDC2B**

Este monitor está equipado com capacidades VESA DDC2B de acordo com a NORMA VESA DDC. Permite que o monitor informe a sua identidade ao sistema anfitrião e, dependendo do nível de DDC utilizado, comunique informações adicionais sobre as capacidades de exibição.

O DDC2B é um canal de dados bidireccional baseado no protocolo I2C. O anfitrião pode solicitar informações EDID através do canal DDC2B.